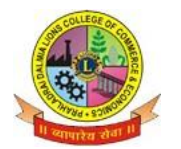

**Sunder Nagar , S.V. Road Malad (w) , Mumbai 400 064.**

## **ISO 9001-2015 CERTIFIED S.Y.J.C. ADMISSION FORM FILLING STEPS**

- 1.Before filling up the online form keep your scanned and Properly Cropped Passport size photo (Less than 100KB) & signature (Less than 40KB) in your mobile or Desktop (Computer), academic & Personal de- tails ready.
	- **2.**Visit College Website **[www.dalmialionscollege.ac.in](http://www.dalmialionscollege.ac.in/)**

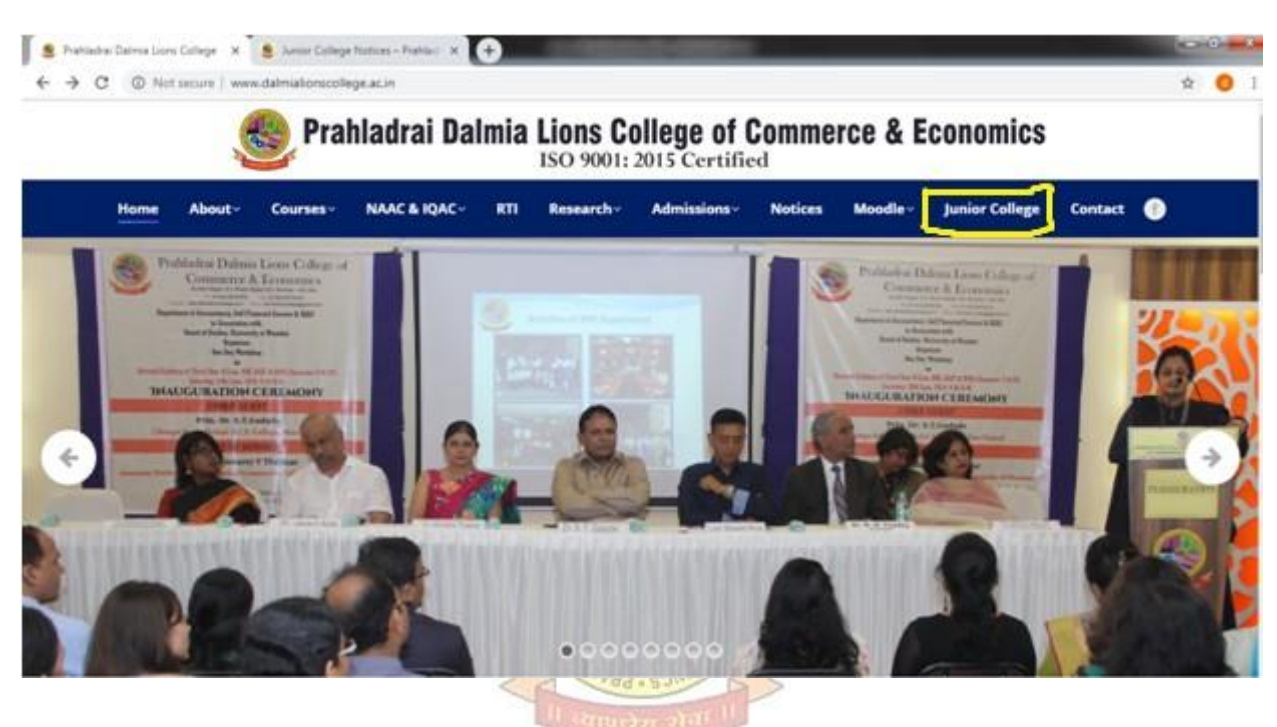

3. Through Computer click on **Junior college** Tab. Or Through Mobile click on Triple Bar next to college

name & then click on **Junior College** tab.

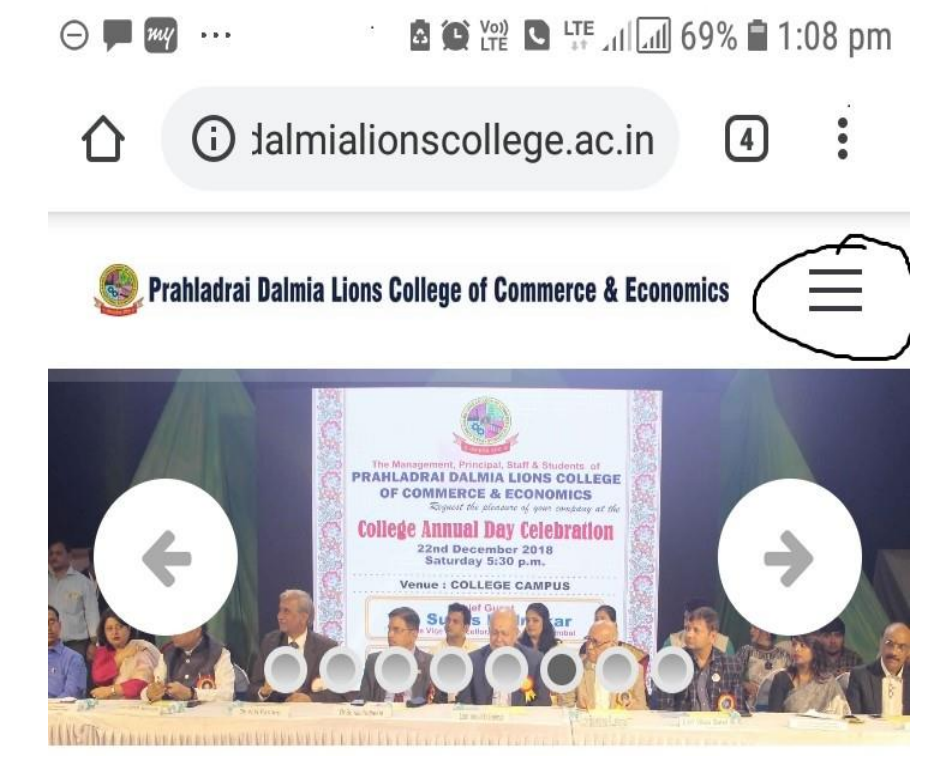

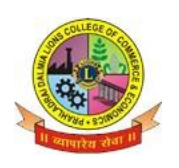

**Sunder Nagar , S.V. Road Malad (w) , Mumbai 400 064. ISO 9001-2015 CERTIFIED**

- **4.**Click on **Admission S.Y.J.C.**
- 5.Click on **S.Y.J.C. Admission Form** link.
- 6. Fill form carefully as per given instructions.
- 7. Do not use special characters  $($ ,  $/$   $)$  anywhere in the form, if required give space & upload your photo & signature.
- 8.Click on **"Submit"** Button.
- 9.After Submitting online form Successfully, download PDF file of Form and take a print.

## ( **Print out of form has to be submitted in the college whenever demanded)**

- 10.Submit the Printed form along with requisite documents when college will reopen.
- 11.Form filling related queries :

 If there is any queries related to form filling or form submission you can mail the same with your details to **[info@qfixinfo.com](mailto:info@qfixinfo.com) OR Contact** 

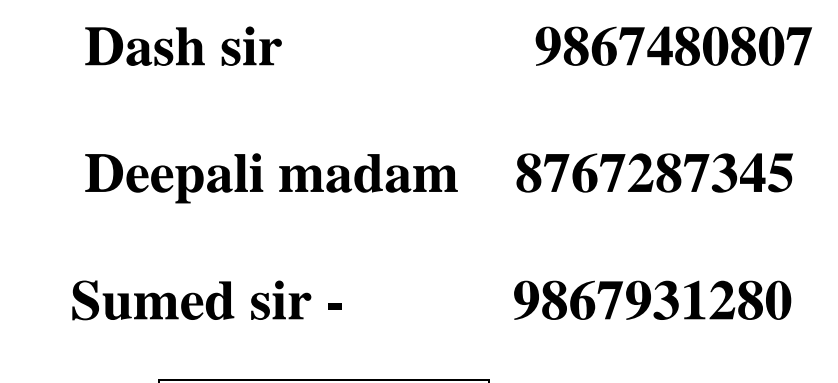

DI/NSTD/GEN/00

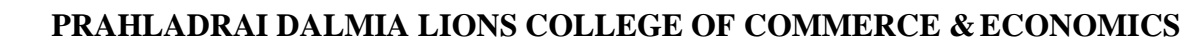

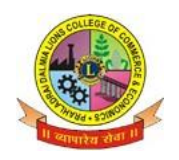

**Sunder Nagar , S.V. Road Malad (w) , Mumbai 400 064. ISO 9001-2015 CERTIFIED**

**Note : In case Pdf file of form is not generated you can use User-Id and Password received on your mobile no. to download PDF & take print out of form through link provided in message**.

BUMOME

 **Anil Bagade Kiran Mishra Dr. Kiran Mane**

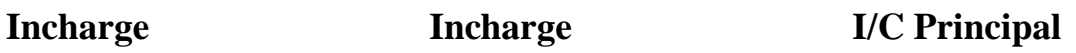